# **Help**

GeoExplore is primarily a geological data logging tool.

### You log data for **sites** which are grouped into **field trips**.

Field trips are either downloaded [guided field trips] or custom ones [create custom field trip] in the menu.

The supplied field trips will usually include a map, a number of sites located on the map and information about what to investigate at each site.

With a custom field trip you define your own sites [create new site]. You can also add your own new sites to a guided field trip.

Page 1 of 8

What data can I log for a site?

- photographs
- notes text/audio or both
- dip and strike
- sedimentary (graphic) logs

All data is held (even when your device is switched off) in the GeoExplore database. The data is tagged against field trip name, siteID, location & date.

You can use the unique siteID's to correlate hand written field notes, sketches and collected samples, with the data held in GeoExplore.

Data can be sent [send data & delete] to a recipient of your choice for use in post field work.

Page 2 of 8

# Field trip names and siteID's

If you want to start using GeoExplore to log data anywhere, then begin by [create custom field trip], or just use the default field trip GeoExplore1 which comes with two demo sites setup Ge1 and Ge2.

The siteID digit is incremented each time you [create new site] via the tools menu.

Current siteID (or bedID) is displayed in the top right corner of the screen. If you download and open one of the [guided field trips], the field trip name and siteID's have been setup for you. If you then *create* new site the siteID will be made unique by GeoExplore.

Page 3 of 8

## Getting to the data you log

You can open a list of the sites for the current field trip [sites on field trip]. Then by touching [data] on a site button, you obtain a screen of the data recorded for that site. You can then edit/add to this site data.

For a guided field trip these buttons will also have a [tasks] option. Touching that will open the information and tasks for that site. Obviously sites you create will not have this option.

Touching site markers on maps will display **data** and where available info options. Guided field trips have a custom map in addition to the [map].

Page 4 of 8

# Help with tools

What is [define a rock] used for?

There you name and describe a lithology that you encounter in the field. You assign it a colour, which is used to colour the marker for any sites you assign this rock to. Valuable if you are doing mapping work.

A list of all the rock types you define is displayed via [assign rocket site].

At sites where dip/strike is logged, the site markers display a strike and dip direction pointer, which should help you spot regional trends.

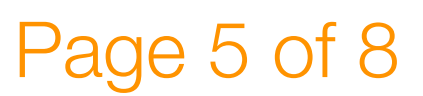

[sedimentary log] and [measure dip & strike] tools have their own help sections accessed from within the respective tools.

[take photo] Use it take photos which will be tagged to your current field trip, site and location.

[make note] opens a tool where you can make a brief audio recording (quicker and easier then writing in bad weather) and/or enter a text note.

What you create here will, as always, be saved and tagged with the current field trip name, siteID, location & date.

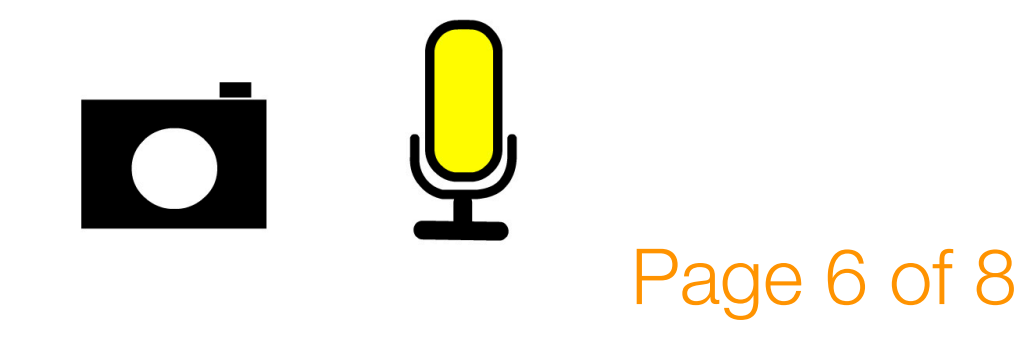

The take photo and make note facilities are directly accessible within the sedimentary logging and other tools where appropriate.

[grain size] provides a grain size chart for reference in the field.

[glossary] may be customised for a supplied field trip, otherwise it provides information on widely used terminology relevant to geological field work.

[**+**] will expand the GPS data and display additional information such as the magnetometer output.

GeoExplore displays latitude and longitude along with an Ordnance

Page 7 of 8

Survey grid reference, the latter is only displayed within the UK grid reference area. For other parts of the world just latitude and longitude in decimal or dms (degrees, minutes, seconds) format are provided.

On some devices the altitude value is accurate to within a few metres. Check the displayed figure against the height value on a map for your current location.

A what3words location is given where GPS is accurate enough and a network connection is available.

See help in **+** section for more info.

### Page 8 of 8